1. 概要

1.1. 全体イメージ

本機能は、対象記事が JaLC に登録された際にメール通知してもらいたい場合にメール通知設定 を行う。

メール通知設定は、記事情報設定を個別に行うことが可能。

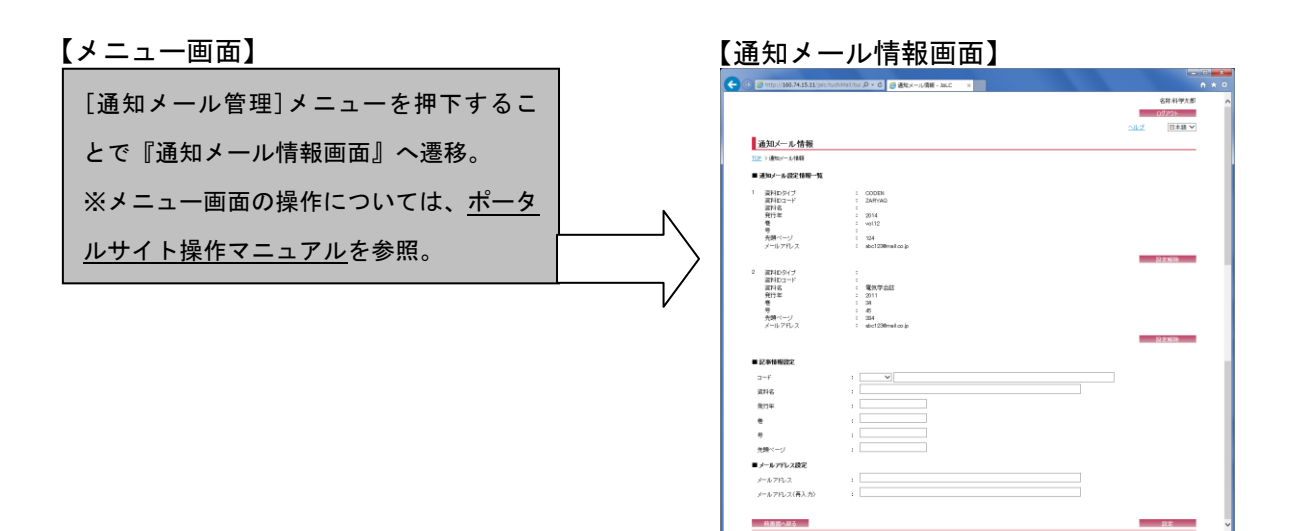

## 2. 操作手順

## 2.1. 通知メール情報画面

以下の画面では、通知メール設定情報一覧で現在メール通知設定を行っている記事の情報が表 示される。設定解除が必要な場合には[設定解除]ボタンを押下する。

通知メールに設定する情報を選択し、選択した情報に応じた項目を設定する。 最後に[設定]ボタンを押下することでメール通知設定が実施される。

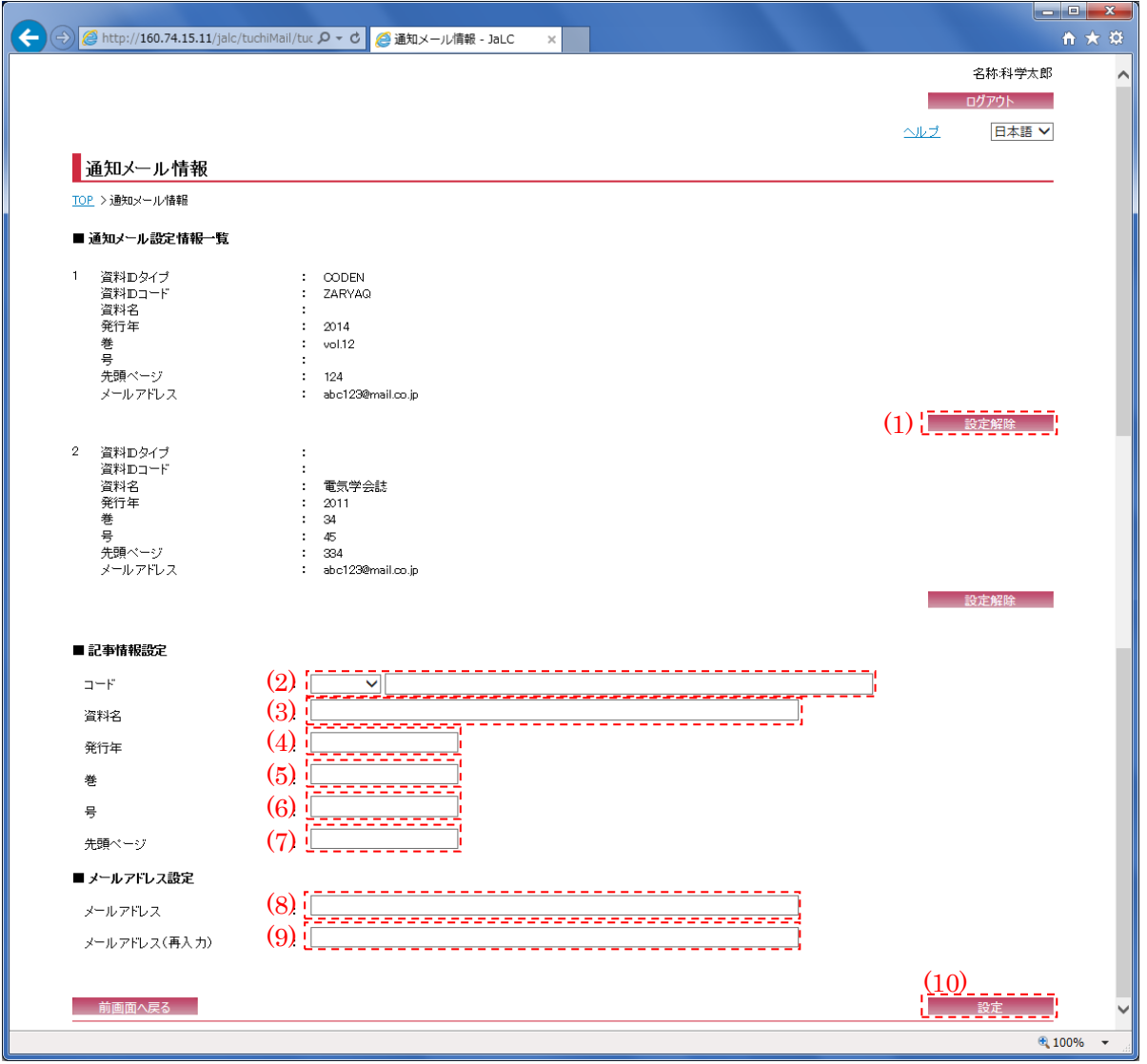

[※\(2\)ま](#page-2-0)た[は\(3\)の](#page-2-1)どちらかを、必ず選択・入力すること。また[、\(4\)](#page-2-2)[、\(5\)](#page-2-3)[、\(7\)が](#page-2-4)必須項目となる 為、必ず入力すること。

(1) 設定解除

[設定解除]ボタンを押下することで、選択された情報の通知メール設定を解除し、自画面へ画 面遷移する。

<span id="page-2-0"></span>(2) コード

設定する記事情報のコード種別(ISSN/ISBN 等)をプルダウンにて選択し、そのコード(半角英数 記号・32 文字以下)を入力する。コードを入力する場合、コード種別の選択は必須である。

<span id="page-2-1"></span>(3) 資料名

設定する記事情報の資料名(全半角英数記号・200 文字以下)を入力する。

<span id="page-2-2"></span>(4) 発行年

設定する記事情報の発行年(半角数字・4 文字以下)を入力する。

<span id="page-2-3"></span>(5) 巻

設定する記事情報の巻(全半角英数記号・80 文字以下)を入力する。

(6) 号

設定する記事情報の号(全半角英数記号・160 文字以下)を入力する。

<span id="page-2-4"></span>(7) 先頭ページ

設定する記事情報の先頭ページ(全半角英数記号・150 文字以下)を入力する。

<span id="page-2-5"></span>(8) メールアドレス

設定する情報のメールアドレス(メールアドレス形式・200 文字以下)を入力する。必須項目で ある為、必ず入力すること。

(9) メールアドレス(再入力)

[\(8\)に](#page-2-5)入力したメールアドレスと同じものを入力する。必須項目である為、必ず入力すること。

(10) 設定

[設定]ボタンを押下することで、通知メールの設定を行い、自画面へ画面遷移する。